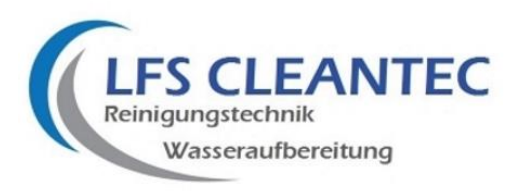

# **Programmierung der Enteisenungsanlage Typ FEB**

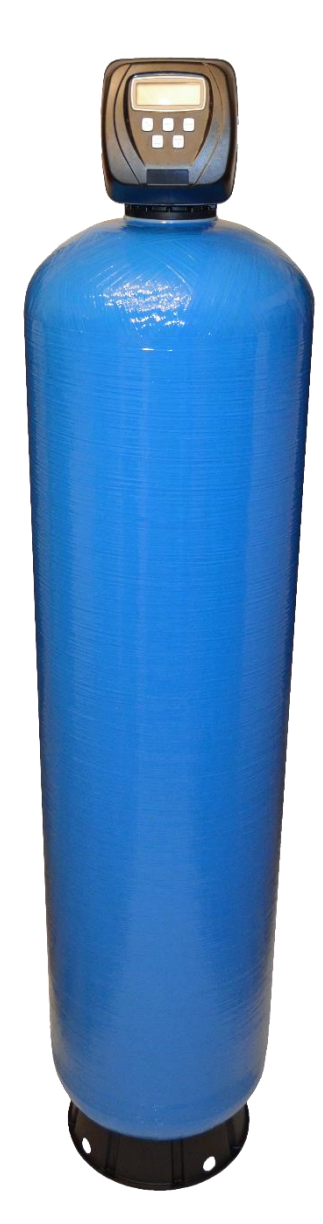

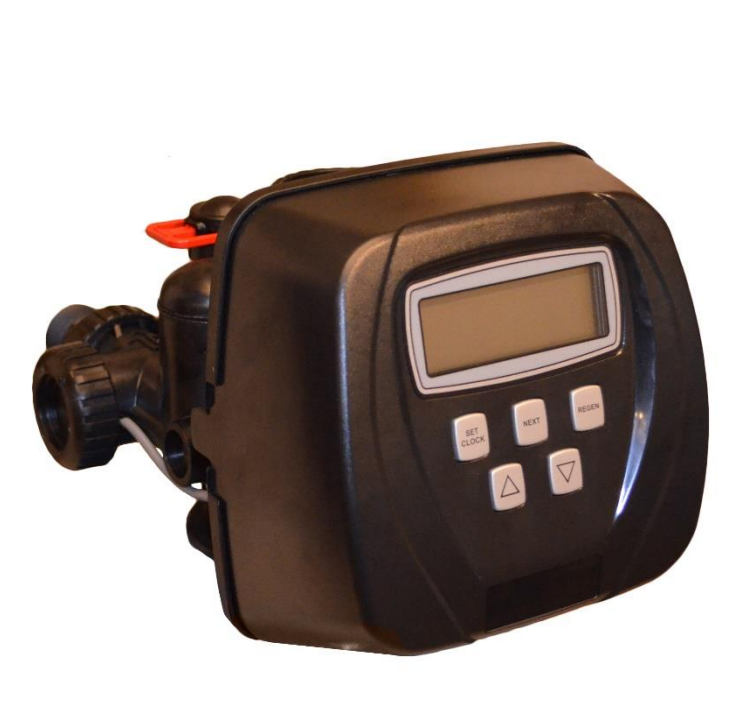

**LFS CLEANTEC GmbH** Mühlhofe 13 58540 Meinerzhagen

Telefon: +49 2358 2768020

E-Mail [info@lfs-cleantec.de](mailto:info@lfs-cleantec.de)

WEEE-Reg.-Nr. DE 62187180

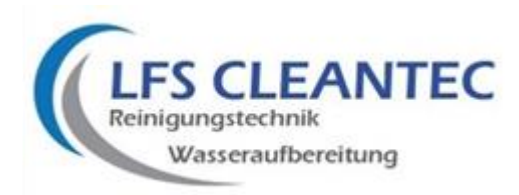

## **Programmieren des Clack Steuerkopfes Typ WS 1 CI in Verbindung mit einer BIRM Filteranlage**

## **HINWEIS:**

**Die Anlage ist durch uns vorprogrammiert worden, es sind keine weiteren Einstellungen notwendig.**

**SCHRITT 1**. WAHL DER BERTRIEBSWEISE ( Enthärtung / Filtration )

#### *NEXT und* ∇ *gleichzeitig für 3 Sekunden drücken*

Es erscheint auf der linken oberen Displayseite blinkend **SOFTENING** oder **FILTERING**. Mit den Pfeiltasten das blinkende **FILTERING** wählen.

#### *NEXT und* ∇ *gleichzeitig für 3 Sekunden drücken*

**SCHRITT 2.** Es erscheint die Auswahl **1**, **1,25**, **1,5** oder **2**.

Wählen Sie für

- **Ventil 1" die Einstellung 1**
- Ventil 1,25" die Einstellung 1,25
- Ventil 1,5" die Einstellung 1,5
- Ventil 2"L die Einstellung 2 L
- Ventil 2" CI die Einstellung 2

Die Einstellung gibt die Ventilgröße in Zoll an.

## **Enteisenungsanlagen sind bis zu einer Drucktankgröße von 21x62 mit Ventilen in 1" Größe ausgerüstet.**

**Drücken Sie die Taste NEXT:**

- **SCHRITT 3.** Wählen Sie die Angabe **A***lt oFF* aus und drücken Sie die Taste NEXT
- **SCHRITT 4.** Wählen Sie die Angabe *dP oFF* aus und drücken Sie die Taste NEXT
- **SCHRITT 5.** Es erscheint die Auswahl für die Programmschritte, die der Kopf abarbeitet, sobald er in den Rückspülmodus geht. Neben der **Zahl 1** blinkt eine der folgenden Angaben:
	- BACKWASH
	- FILL

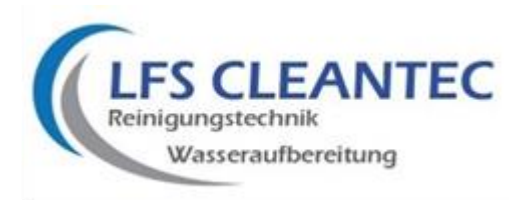

- UP BRINE
- dn BRINE
- RINSE
- END

Wählen Sie mittels der ∆ oder ∇ Taste den gewünschten Programmschritt, bis der Schritt **BACKWASH** neben der 1 erscheint und **drücken NEXT**.

Wählen Sie mittels der ∆ oder ∇ Taste den gewünschten Programmschritt, bis der Schritt **dn BRINE** neben der 2 erscheint und **drücken NEXT**.

Wählen Sie mittels der ∆ oder ∇ Taste den gewünschten Programmschritt, bis der Schritt **BACKWASH** neben der 3 erscheint und **drücken NEXT**.

Wählen Sie mittels der ∆ oder ∇ Taste den gewünschten Programmschritt, bis der Schritt **dn BRINE** neben der 4 erscheint und **drücken NEXT**.

Wählen Sie mittels der ∆ oder ∇ Taste den gewünschten Programmschritt, bis der Schritt **BACKWASH** neben der 5 erscheint und **drücken NEXT**.

Wählen Sie mittels der ∆ oder ∇ Taste den gewünschten Programmschritt, bis der Schritt **dn BRINE** neben der 6 erscheint und **drücken NEXT**.

Wählen Sie mittels der ∆ oder ∇ Taste den gewünschten Programmschritt, bis der Schritt **BACKWASH** neben der 7 erscheint und **drücken NEXT**.

Wählen Sie mittels der ∆ oder ∇ Taste den gewünschten Programmschritt, bis der Schritt **RINSE** neben der 8 erscheint und **drücken NEXT**.

Wählen Sie mittels der ∆ oder ∇ Taste den gewünschten Programmschritt, bis der Schritt **END** neben der 9 erscheint und **drücken NEXT**.

Die Anzeige springt nun auf die oberste Ebene zurück und es erscheint die Uhrzeit.

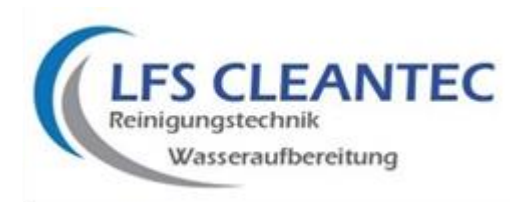

Als nächstes muss die Dauer der einzelnen Programmschritte festgelegt werden. Ebenso in die Betriebsart der Filteranlage.

#### *NEXT und* ∇ *gleichzeitig für 3 Sekunden drücken*

Es erscheint die blinkende Angabe *FILTERING* Drücken Sie die Taste *NEXT* 

**SCHRITT 6.** Es erscheint die Zahl 1 (für 1. Schritt), darunter das Wort **BACKWASH** und rechts im Display blinkt eine Zahl mit der Einheit **min** dahinter. Wählen Sie nun mit den Pfeiltasten die Dauer in Minuten aus. Siehe Tabelle auf Seite 3.

Drücken Sie **NEXT** 

**SCHRITT 7.** Es erscheint die Zahl 2 (für 2. Schritt), darunter das Wort **BRINE** und rechts im Display blinkt eine Zahl mit der Einheit **min** dahinter im Wechsel mit **DN**. Wählen Sie nun mit den Pfeiltasten die Dauer in Minuten aus. Siehe Tabelle auf Seite 3.

Drücken Sie **NEXT** 

**SCHRITT 8.** Es erscheint die Zahl 3 (für 3. Schritt), darunter das Wort **BACKWASH** und rechts im Display blinkt eine Zahl mit der Einheit **min** dahinter. Wählen Sie nun mit den Pfeiltasten die Dauer in Minuten aus. Siehe Tabelle auf Seite 3.

Drücken Sie **NEXT** 

**SCHRITT 9.** Es erscheint die Zahl 4 (für 4. Schritt), darunter das Wort **BRINE** und rechts im Display blinkt eine Zahl mit der Einheit **min** dahinter im Wechsel mit **DN**. Wählen Sie nun mit den Pfeiltasten die Dauer in Minuten aus. Siehe Tabelle auf Seite 3.

Drücken Sie **NEXT** 

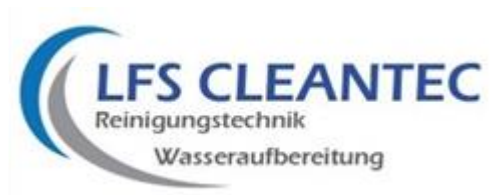

**SCHRITT 10.** Es erscheint die Zahl 5 (für 5. Schritt), darunter das Wort **BACKWASH** und rechts im Display blinkt eine Zahl mit der Einheit **min** dahinter. Wählen Sie nun mit den Pfeiltasten die Dauer in Minuten aus. Siehe Tabelle auf Seite 3.

Drücken Sie **NEXT** 

**SCHRITT 11.** Es erscheint die Zahl 6 (für 6. Schritt), darunter das Wort **BRINE** und rechts im Display blinkt eine Zahl mit der Einheit **min** dahinter im Wechsel mit **DN**. Wählen Sie nun mit den Pfeiltasten die Dauer in Minuten aus. Siehe Tabelle auf Seite 3.

Drücken Sie **NEXT** 

**SCHRITT 12.** Es erscheint die Zahl 7 (für 7. Schritt), darunter das Wort **BACKWASH** und rechts im Display blinkt eine Zahl mit der Einheit **min** dahinter. Wählen Sie nun mit den Pfeiltasten die Dauer in Minuten aus. Siehe Tabelle auf Seite 3.

Drücken Sie **NEXT** 

**SCHRITT 13.** Es erscheint die Zahl 8 (für 8. Schritt), darunter das Wort **RINSE** und rechts im Display blinkt eine Zahl mit der Einheit **min** dahinter. Wählen Sie nun mit den Pfeiltasten die Dauer der in Minuten aus. Siehe Tabelle auf Seite 3.

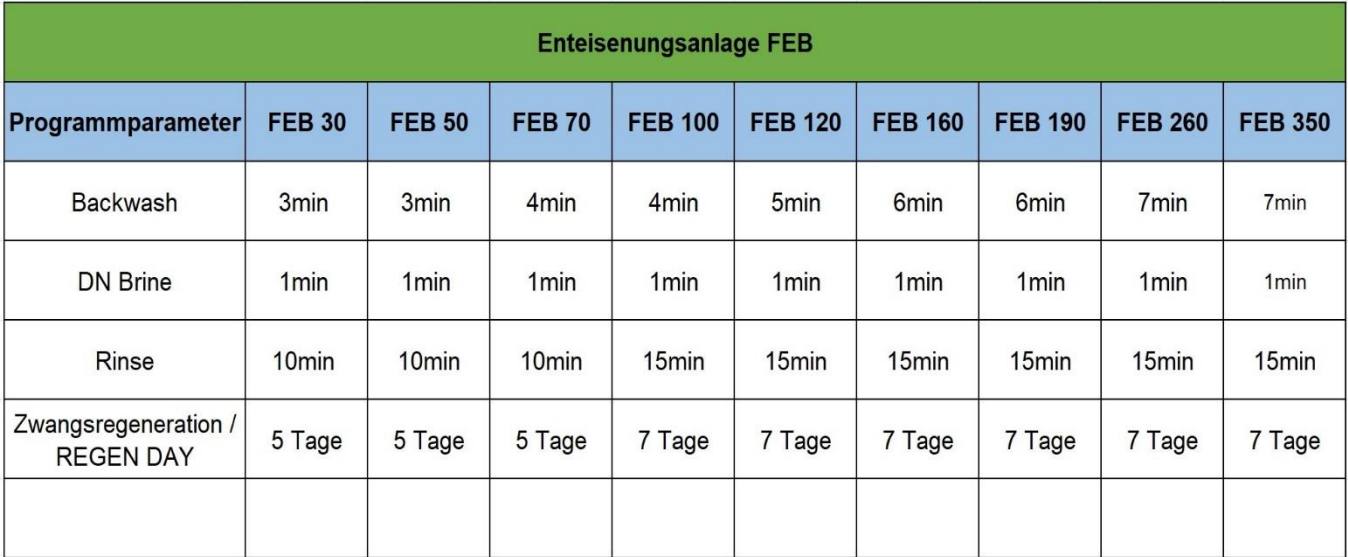

Drücken Sie **NEXT** 

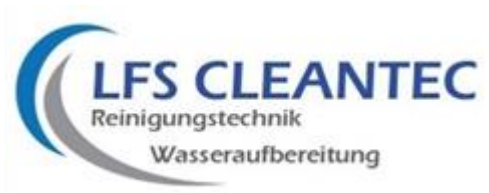

#### **SCHRITT 14.** Es erscheint links im Display die Angabe **SET REGEN** und rechts entweder das Wort **oFF** oder eine **Kubikmeteranzahl**.

Zeigt das Display das Wort – oFF – drücken Sie die Pfeiltaste ∆ und geben von 0,02 m3 kommend die gewünschte Wassermenge ein, nach der die Anlage Rückspülen soll**.** Es können maximal 2000 m3 eingegeben werden.

Drücken Sie von der Angabe - oFF – kommend die Taste ∇, läuft die Angabe von 2000 m3 abwärts bis zu der gewünschten Wassermenge.

Die Wassermenge, die Ihre Anlage behandeln kann, hängt vom Eisengehalt Ihres Rohwassers ab.

**Dieser Wert ist bereits vorprogrammiert, es sind keine weiteren Einstellungen notwendig.**

Drücken Sie **NEXT**.

**SCHRITT 15.** Es erscheint links im Display die Angabe SET TIME REGEN und rechts, bzw. unten links bzw. in der Mitte steht entweder - **on 0**, **normal on 0** oder **normal** 

> Mit dieser Auswahl können Sie festlegen, ob die Rückspülung sofort nach Ablauf der eingestellten Wassermenge in die Rückspülung übergeht – **REGEN on 0**

> Oder ob nach Ablauf der eingestellten Wassermenge zu der von Ihnen fest eingestellten Tageszeit (z.B. morgens um 2:00 Uhr) die Rückspülung durchgeführt wird. **NORMAL** (Zeitvorrangschaltung).

> Oder die Rückspülung erfolgt zur voreingestellten Zeit, wenn die Anzahl der Tage zwischen den Rückspülungen erreicht ist, oder sofort nach 10 Minuten wenn kein Wasser verbraucht wird und die Wassermenge den voreingestellten Wert erreicht hat – **REGEN NORMAL on 0.**

#### **Bei Lieferung ist die Einstellung NORMAL einprogrammiert.**

Wählen Sie die **Einstellung NORMAL** aus und drücken Sie **NEXT**.

Es erscheinen blinkend die Anzeigen **rly 1 oFF** und **rly 2 oFF**.

Drücken Sie **NEXT** 

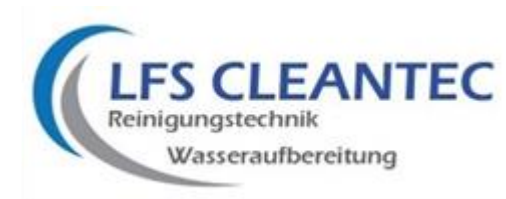

Die Anzeige springt nun zurück auf die oberste Ebene und zeigt die Uhrzeit an.

#### *NEXT und* ∆ *gleichzeitig für 2 Sekunden drücken*

**SCHRITT 1.** Es erscheint links im Display die Angabe **SET REGEN DAY** und rechts im Display blinkt eine Zahl.

> Hier stellen Sie die Anzahl der Tage ein, die die Anlage längstens warten soll, bis eine Rückspülung, unabhängig vom Wasserverbrauch eingeleitet werden soll. Diese Rückspülung muss aus hygienischen Gründen erfolgen, auch wenn die Kapazität der Anlage nicht verbraucht wurde (z.B. während einer Urlaubszeit).

**Dieser Wert ist bereits vorprogrammiert, es sind keine weiteren Einstellungen notwendig. Siehe Tabelle Seite 3.**

Drücken Sie die Taste *NEXT* 

Es erscheint links im Display die Angabe **SET TIME REGEN** und rechts im Display blinkt eine Zahl.

Hier geben Sie die Uhrzeit ein, zu der die Anlage rückspülen soll, falls Sie im vorherigen Schritt **nicht** die Einstellung **REGEN on 0** gewählt haben, was eine sofortige Rückspülung ohne Zeitvorrangschaltung bedeuten würde.

Wir empfehlen, hier 2 Uhr morgens einzugeben, da um diese Uhrzeit in der Regel kein Wasser abgenommen wird.

Dieser Umstand ist wichtig, da die Anlage während der Rückspülung unbehandeltes, also eisenhaltiges Wasser, durchlässt.

Es blinkt zuerst die Stundenangabe (mit den Pfeiltasten wählen) und nach Drücken der Taste NEXT die Minutenangabe (mit den Pfeiltasten wählen).

Drücken Sie die Taste *NEXT* 

Die Anzeige springt nun auf die oberste Ebene zurück und es erscheint die Uhrzeit. Die Programmierung ist abgeschlossen.

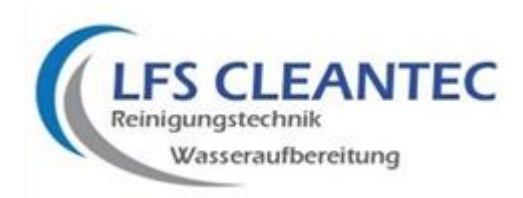

In der obersten Ebene der Anzeige können Sie durch Drücken der **NEXT** Taste nun 3 Angaben abfragen:

Uhrzeit , Momentandurchfluss (in Liter/Minute) und zu der Angabe, wie viel Kubikmeter Wasser noch bis zur nächsten Rückspülung verbleiben. Dieser Wert wird in einem Count Down abnehmen, so wie die Anlage genutzt wird.

#### **Inbetriebnahme des BIRM-Filters**

Nachdem Sie die Anlage aufgebaut, programmiert und mit dem Leitungsnetz bzw. den Abwasserschlauch mit einem Abwasserrohr verbunden haben können Sie den Rohwasserzulauf zur Anlage öffnen und die Anlage somit unter Druck setzen.

## **Das Filtermaterial muss gespült werden, um die Staubpartikel, die sich beim Handling und Transport des Filtermaterials gebildet haben, auszuwaschen.**

Dazu wird manuell zweimal hintereinander ein Rückspülprozess durchgeführt.

Gehen Sie wie folgt vor:

**SCHRITT 1.** Drücken Sie die REGEN Taste für mindestens 5 Sekunden. Der Kopf wird Motorgeräusche machen bis unten im Display das Wort BACHWASH erscheint und darüber die Zeit im Count Down abläuft. In der Anlage wird das Rauschen des Wassers hörbar sein. Wenn der Count Down beim Backwash Null erreicht, schaltet das Ventil unter

Motorgeräuschen um und es erscheint das Wort RINSE und wiederrum läuft ein Count Down ab.

Am Ende des zweiten Count Down erscheint wieder die Uhrzeit im Display.

#### **Starten Sie den Spülvorgang erneut wie unter Schritt 1 beschrieben.**

#### **Achtung:**

Sollten Sie die Regentaste nur kurz gedrückt haben, erscheint links im Display die blinkende Meldung REGEN TODAY. Das bedeutet, dass die Anlage zu der von Ihnen in der Programmierung vorgegebenen Uhrzeit eine Rückspülung durchführen wird.

Sollten Sie das nicht wünschen, tippen Sie die REGEN Taste erneut kurz an, und die Meldung wird gelöscht.

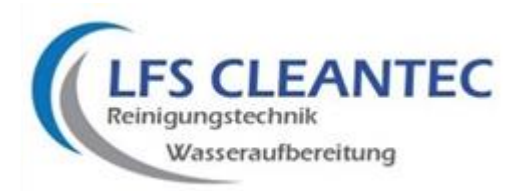

#### **EBENE 3 DIAGNOSEANZEIGE**

Drücken Sie die ∆ und ∇ Tasten gleichzeitig für 3 Sekunden. Es erscheint die Anzeige **REGEN DAY** im Display.

#### **SCHRITT 1 TAGE SEIT DER LETZTEN REGENERATION**

Es wird angezeigt wie viele Tage seit der letzten Regeneration vergangen sind.

Drücken Sie **NEXT**.

#### **SCHRITT 2 PRODUZIERTES WASSER SEIT DER LETZTEN REGENERATION**

Es wird angezeigt welche Menge in m<sup>3</sup> seit der letzten Regeneration produziert worden sind.

Drücken Sie **NEXT**.

#### **SCHRITT 3 PRODUZIERTES WASSER DER LETZTEN 63 TAGE**

Es wird angezeigt wie viel Wasser in den letzten 63 Tagen pro Tag produziert wurde.

Zunächst erscheint die Anzeige " Today " und dann ein Wert in m<sup>3</sup>. " Today " zeigt die bisherige Produktionsmenge des heutigen Tages.

Mit der ∆ und ∇ Taste können Sie die Tagesverbräuche der letzten 63 Tage anzeigen lassen.

Drücken Sie **NEXT**.

#### **SCHRITT 4 MAXIMALE DURCHFLUSSLEISTUNG**

Es erscheint die Anzeige der maximalen Durchflussleistung in ltr./min welche in den letzten 7 Tagen angefallen ist.

Drücken Sie **NEXT**.

Sie haben nun die Ebene Diagnose verlassen. Das Ventil kehrt in den Betriebszustand zurück.

#### **EBENE 4 VENTIL HISTORIE**

Drücken Sie die Δ und ∇ Tasten gleichzeitig für 3 Sekunden. Drücken Sie die Δ und ∇ Tasten gleichzeitig für 1 Sekunde.

Drücken Sie **NEXT**.

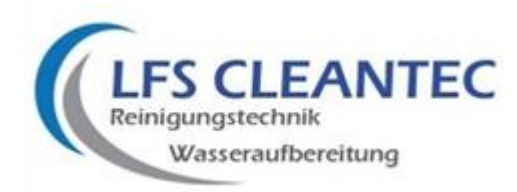

## **SCHRITT 1 TAGE SEIT INBETRIEBNAHME**

Es erscheint die Anzeige DAY und eine Ziffer. Diese Ziffer gibt die Tage seit Inbetriebnahme an.

Drücken Sie **NEXT**.

### **SCHRITT 2 REGENERATIONEN SEIT INBETRIEBNAHME**

Es erscheint die Anzeige der Regenerationen seit Inbetriebnahme.

Drücken Sie **NEXT.**

#### **SCHRITT 3 PRODUZIERTES WASSER SEIT INBETRIEBNAHME**

Es erscheint die Anzeige der insgesamt produzierten Menge an Weichwasser seit Inbetriebnahme.

Drücken Sie **NEXT.**

#### **SCHRITT 4 ERROR LOG**

Es erscheint die Anzeige der letzten 10 Fehler des Ventils. Diese können mit den Tasten Δ und ∇ durchgeschaltet werden

Drücken Sie **NEXT**. Nun haben Sie die Ebene 4 verlassen.

## **GENERELL GILT:**

JEDES WEITERSCHALTEN DURCH DAS DRÜCKEN DER TASTE "NEXT", KANN DURCH DRÜCKEN DER TASTE "REGEN" RÜCKGÄNGIG GEMACHT WERDEN.